## Instrukcja obsługi

 $\overline{a}$ 

# Biometryczny system kontroli dostępu SecureEntry-AC300

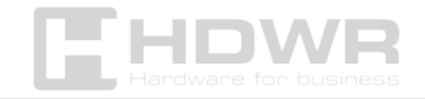

## Spis treści

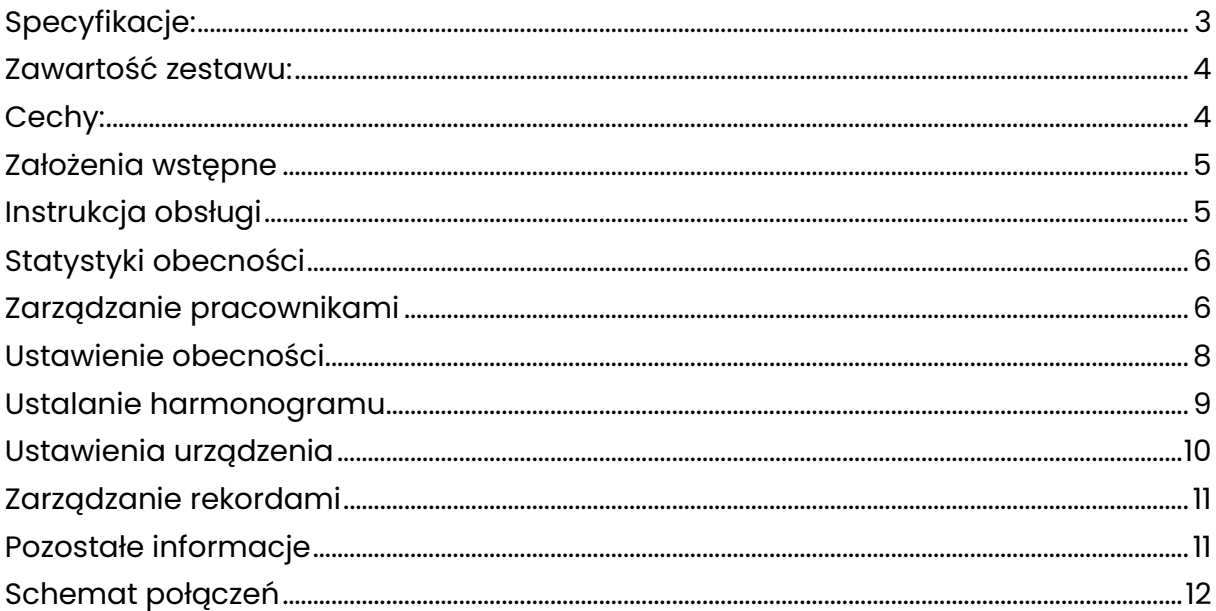

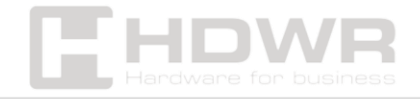

## <span id="page-2-0"></span>Specyfikacje:

- Typ urządzenia: biometryczny system kontroli dostępu z rozpoznawaniem twarzy
- Rodzaj weryfikacji: rozpoznawanie twarzy, hasło, odcisk palca, karta RFID
- Szybkość identyfikacji: wykrywanie twarzy < 0,3 s, rozpoznawanie twarzy: < 0,6 s
- Odległość rozpoznania: 0.5 –1.3 m
- Kąt rozpoznawania twarzy: lewa i prawa strona ≤30°, wysoki i niski ≤ 30
- Ilość wykrywanych twarzy jednocześnie: 3
- Pojemność rejestracji użytkowników: 600
- Pojemność rejestracji twarzy: 600
- Pojemność rejestracji odcisków palca: 600
- Pojemność zapisu identyfikacji: 150000
- Pojemność rejestru zarządzania: 3000
- Język menu: angielski i inne
- Wbudowana pamięć RAM: 128MB DDR3
- Pamięć FLASH: 128MB SPI NAND, 256MB SPI NAND
- Kamera: kolorowa kamera 1280 x 720 pikseli, kamera na podczerwień 1280 x 720 pikseli, kąt widzenia 57,2°
- Oświetlenie dopełniające: układ białego światła dopełniającego (9 diod LED SMD), miniaturowa lampa na podczerwień (2 lampy z obiektywem 60 stopni)
- Wyświetlacz: 3,5 calowy ekran dotykowy 320 x 480 px
- Interfejs: USB
- Zegar czasu rzeczywistego RTC: zewnętrzny RTC
- Napięcie robocze: DC9-12V 2.0A
- Prąd roboczy: 1500mA
- Temperatura pracy: -10°C ~+60°C
- Wilgotność pracy: 20 80%

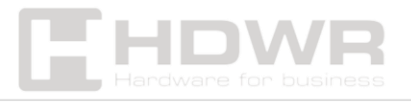

#### <span id="page-3-0"></span>Zawartość zestawu:

- Biometryczny system kontroli dostępu
- Przewody zasilające
- Śruby montażowe
- Instrukcja obsługi

### <span id="page-3-1"></span>Cechy:

- Weryfikacja poprzez rozpoznawanie twarzy, odcisk palca, hasło oraz kartę RFID
- Możliwość rozpoznania 3 twarzy jednocześnie
- Kamera wykrywa zdjęcia i filmy z telefonów komórkowych chroniąc przed dostępem osób niepowołanych
- Zaawansowana technologia rozpoznawania twarzy w okularach, kapeluszach, makijażu, niezależnie od wyrazu twarzy i warunków oświetleniowych

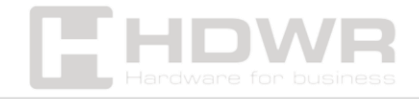

## <span id="page-4-0"></span>Założenia wstępne

- 1. Dysk zewnętrzny musi być w formacie FAT32, w przeciwnym razie wystąpi błąd.
- 2. Metoda wprowadzania T9 jest przełączana za pomocą przycisku dzwonka.
- 3. Do edycji tabeli można używać wyłącznie programu Excel w wersji Office.

## <span id="page-4-1"></span>Instrukcja obsługi

Po uruchomieniu na ekranie dotykowym wybierz MENU, aby otworzyć panel konfiguracyjny. Jeśli administrator istnieje już w systemie, należy go zweryfikować, jak pokazano na poniższym rysunku.

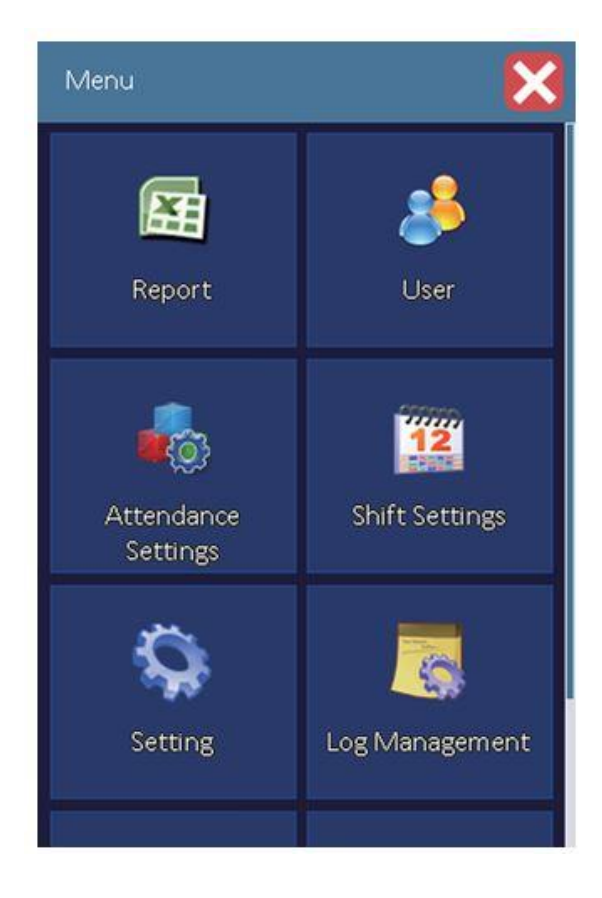

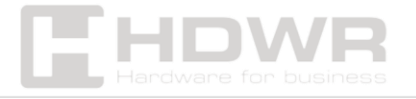

## <span id="page-5-0"></span>Statystyki obecności

Najpierw umieść w porcie pamięć USB, wybierz odpowiedni raport do wygenerowania i naciśnij przycisk OK, w celu potwierdzenia. Wybierając "Pobierz wszystko" masz możliwość pobrania raportu obecności, nietypowych statystyk obecności.

Możliwe raporty do pobrania:

- Pobranie wszystkich
- Raport obecności
- Tabela statystyk nieprawidłowej frekwencji
- Formularz zapisu karty pracownika

## <span id="page-5-1"></span>Zarządzanie pracownikami

1. Pobieranie informacji o pracownikach: należy podłączyć dysk zewnętrzny, kliknąć pozycję Pobieranie informacji o użytkowniku, a następnie Pobieranie zakończone. Na urządzeniu docelowym, np. na komputerze, można edytować imię, nazwisko oraz dział pracownika, a następnie zmienione dane można przesłać na rejestrator.

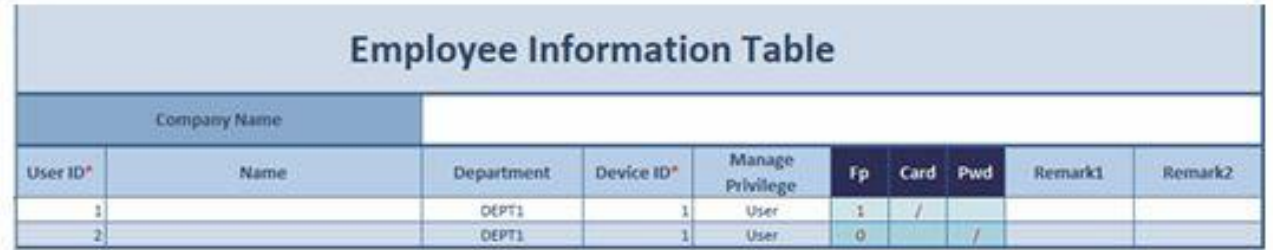

2. Przesyłanie informacji o pracownikach: należy podłączyć urządzenie z pamięcią pod port USB, wybrać opcję przesyłania informacji o pracownikach i nacisnąć przycisk OK, aby zakończyć przesyłanie. Tabela informacji o

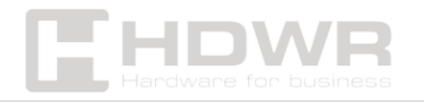

pracownikach na dysku musi być edytowana za pomocą programu Excel i nie może być edytowana za pomocą innego programu.

#### 3. Rejestrowanie

- Nadaj indywidualny numer pracownikowi. Numer ten nie może się powtarzać. Wprowadź odpowiednią nazwę działu i poziom. Jeśli użytkownik jest ustawiony jako administrator lub super administrator, dostęp do menu wymaga uwierzytelnienia. Jeśli nie ma super administratora, administrator jest super administratorem. Jeśli istnieje super administrator, administrator może tylko rejestrować informacje, ale nie może ustawiać urządzenia.
- Rozpoznawanie twarzy: zeskanuj twarz zgodnie zbliżając się do urządzenia, zgodnie z informacjami na ekranie
- Odcisk palca: ustaw odcisk palca, poprzez przyłożenie go w wyznaczonym miejscu pod ekranem LCD
- Karta: wybierz kartę i umieść ją w miejscu gdzie znajduje się ikona karty, obok miejsca na odcisk palca. Następnie naciśnij przycisk OK aby zakończyć.
- Hasło: wprowadź hasło dwukrotnie zgodnie z komunikatem, a następnie naciśnij przycisk OK. Podczas identyfikacji hasła należy najpierw nacisnąć przycisk 0, a następnie wprowadzić numer pracownika, nacisnąć przycisk OK, aby wprowadzić hasło i ponownie OK.

#### 4. Usuwanie

Wprowadź numer pracownika, a następnie naciśnij OK i wybierz odpowiedni rekord celem usunięcia.

#### 5. Ustawienie działu

Możesz ustawić 16 różnych działów.

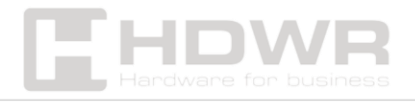

#### 6. Wyszukiwanie informacji o pracownikach

Wprowadź numer pracownika i naciśnij OK, aby sprawdzić informacje rejestracyjne pracownika.

## <span id="page-7-0"></span>Ustawienie obecności

1. Prześlij tabelę ustawień obecności. Możesz ustawić czas zmiany, czas zmiany statusu, czas dzwonienia.

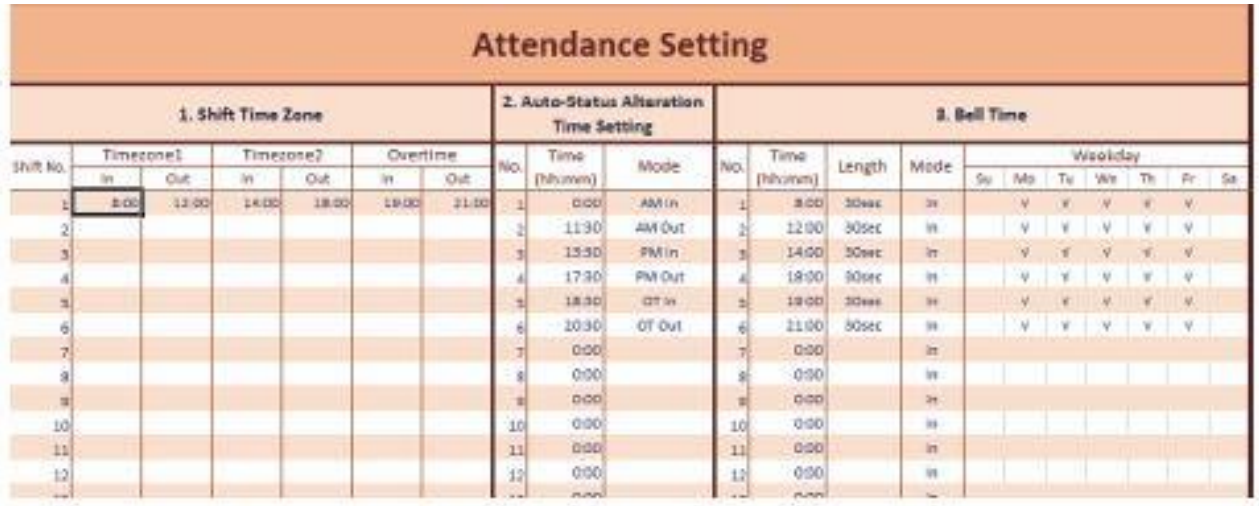

#### 2. Pobieranie tabeli obecności celem edycji.

Podłącz dysk zewnętrzny, wybierz tabelę frekwencji, naciśnij przycisk OK, aby pobrać. Pobrane pliki można edytować na komputerze.

#### 3. Sprawdzanie zmian

Zmiany można podejrzeć w tabeli ustawień obecności, wskazującej status obecności wyświetlany na głównym interfejsie urządzenia po określonym czasie.

#### 4. Czas zmiany stanu

Tabela ustawień obecności wskazuje stan obecności wyświetlany na głównym interfejsie urządzenia po określonym czasie.

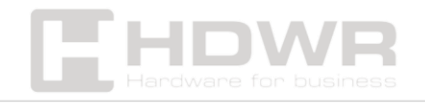

#### 5. Metoda weryfikacji

Hasło do karty z odciskiem palca i jego kombinacja.

#### 6. Powtarzający się nieprawidłowy czas obecności

W ustawionym czasie zapisywany jest tylko pierwszy zapis, który wynosi 0-225 minut.

#### 7. Zasady obecności

Można ustawić dopuszczalny czas, który nie oznacza spóźnienia lub wcześniejszego wyjścia.

8. Poziom bezpieczeństwa rozpoznawania twarzy jest domyślnie ustawiony jako średni.

#### 9. Wykrywanie w czasie rzeczywistym

Można włączyć lub wyłączyć opcję rozpoznawania twarzy ze zdjęć i filmów.

#### <span id="page-8-0"></span>Ustalanie harmonogramu

- 1. Model tworzenia harmonogramu: Można ustalić harmonogram według pracowników lub według działów.
- 2. Przesyłanie harmonogramu pracowników:

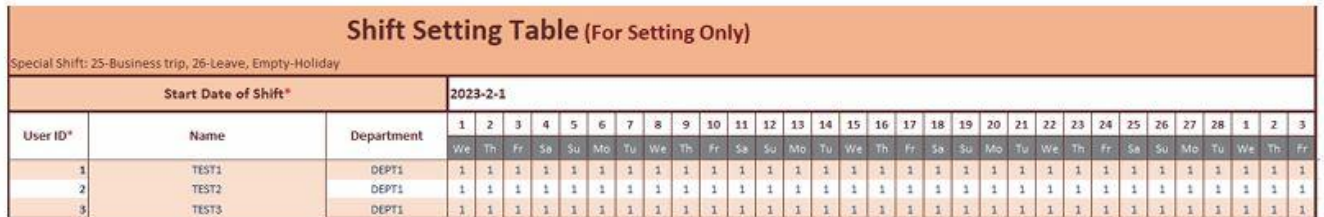

3. Pobieranie harmonogramu pracowników: włóż pamięć zewnętrzną USB, naciśnij przycisk OK, wprowadź datę zakończenia harmonogramu.

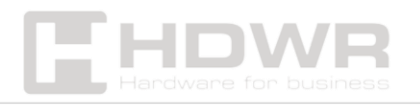

4. Ustalanie harmonogramu: na urządzeniu należy ustalić zmiany.

<span id="page-9-0"></span>Ustawienia urządzenia

- 1. Numer urządzenia: między 1-225
- 2. Regulacja głośności: przedział 0-10, im większa wartość, tym głośniejszy dźwięk
- 3. Ustawienie czasu: tylko administrator może ustawić czas.
- 4. Ustawienia kontroli dostępu:
- ustawienie okresu czasu: możliwe jest ustawienie czasu, w którym drzwi będą otwarte.
- Opóźnienie otwarcia: możliwe jest ustawienie opóźnienia po pomyślnym otwarciu drzwi.
- Zakres czasu normalnego otwarcia: jest współdzielony z zakresem czasowym.
- Alarm przekroczenia limitu czasu otwarcia drzwi: można ustawić ile czasu po otwarciu drzwi nie zostaną one zamknięte.
- Wykrywanie stanu drzwi: urządzenie posiada czujnik, który wykrywa czy drzwi są zamknięte czy otwarte.
- Zabezpieczenie antywłamaniowe: podczas próby włamania załączy się alarm.
- Numer karty w Wiegand: numer karty jest wysyłany bezpośrednio poprzez Wiegand.
- 5. Aktualizacja oprogramowania sprzętowego: aktualizacja oprogramowania sprzętowego możliwa jest za pomocą pamięci flash USB.
- 6. Przywracanie ustawień fabrycznych.

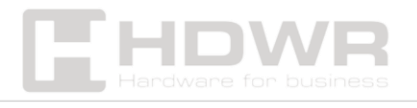

## <span id="page-10-0"></span>Zarządzanie rekordami

- 1. Sprawdzanie listy obecności: możliwe jest sprawdzenie osobistej listy obecności.
- 2. Ostrzeżenie o rejestrze zarządzania: jeżeli rekord posiada ustawiona wartość, alarm jest włączony. Ustawienie bez wartości oznacza brak alarmu.
- 3. Ostrzeżenie dotyczące rejestru obecności: jeżeli rekord posiada ustawiona wartość, alarm jest włączony. Ustawienie bez wartości oznacza brak alarmu.
- 4. usuwanie wszystkich rekordów: usuniętych rekordów nie można przywrócić.
- 5. Pobieranie formularza dokumentacji zarządzania
- 6. Pobieranie rejestru obecności (txt): należy podłączyć pamięć zewnętrzną do portu USB, aby pobrać plik txt.
- 7. Pobierz rejestr zarządzania (txt): należy podłączyć pamięć zewnętrzną do portu USB, aby pobrać plik txt.

## <span id="page-10-1"></span>Pozostałe informacje

- 1. Informacje o rejestracji: zapytanie o liczbę zarejestrowanych użytkowników i liczbę rekordów obecności.
- 2. Informacje o urządzeniu: wyświetlanie modelu urządzenia, wersji oprogramowania, daty fabryczną itp..
- 3. Funkcja automatycznego sprawdzania: automatyczne sprawdzanie każdej funkcji sprzętowej urządzenia.

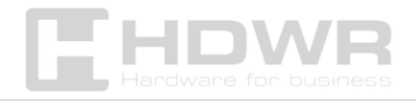

### <span id="page-11-0"></span>Schemat połączeń

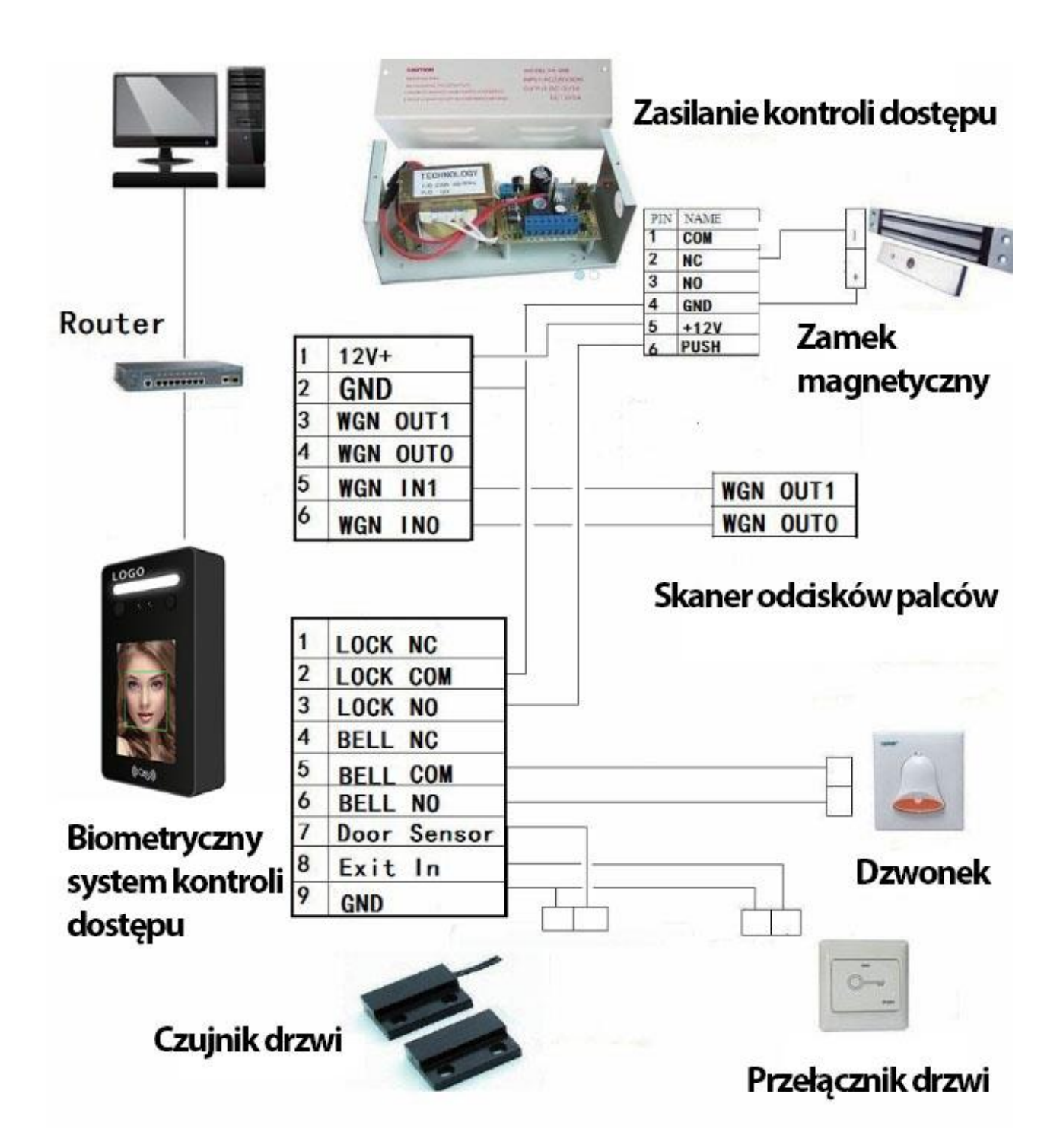

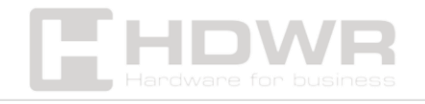